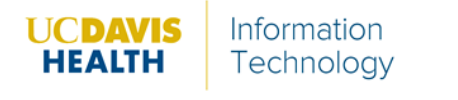

Follow the instructions below to download the Webex Productivity Tool:

- 1. Access the **Symantec Software Portal** Software **Portal** icon from the computers' desktop.
- 2. Search *WebEx Prod* to locate the **Cisco WebEx Productivity Tool** client download

Ð

Show filter  $\ddotmark$ WebEx Prod .

- 3. Click on the icon **Cisco WebEx Productivity Tools**icon .
- 4. Click Request Application .
- 

- 5. Click **Ok**.
- 6. Once requested, click the **Symantic Management Agent** in the System Tray.

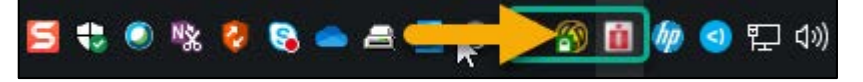

7. Click the **Software Delivery** tab.

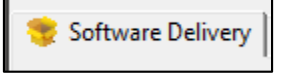

8. Click **Update Configuration**.

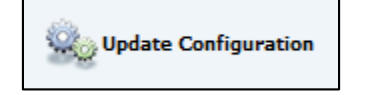

9. **Cisco WebEx Productivity Tools** will display in the **Policy** window.

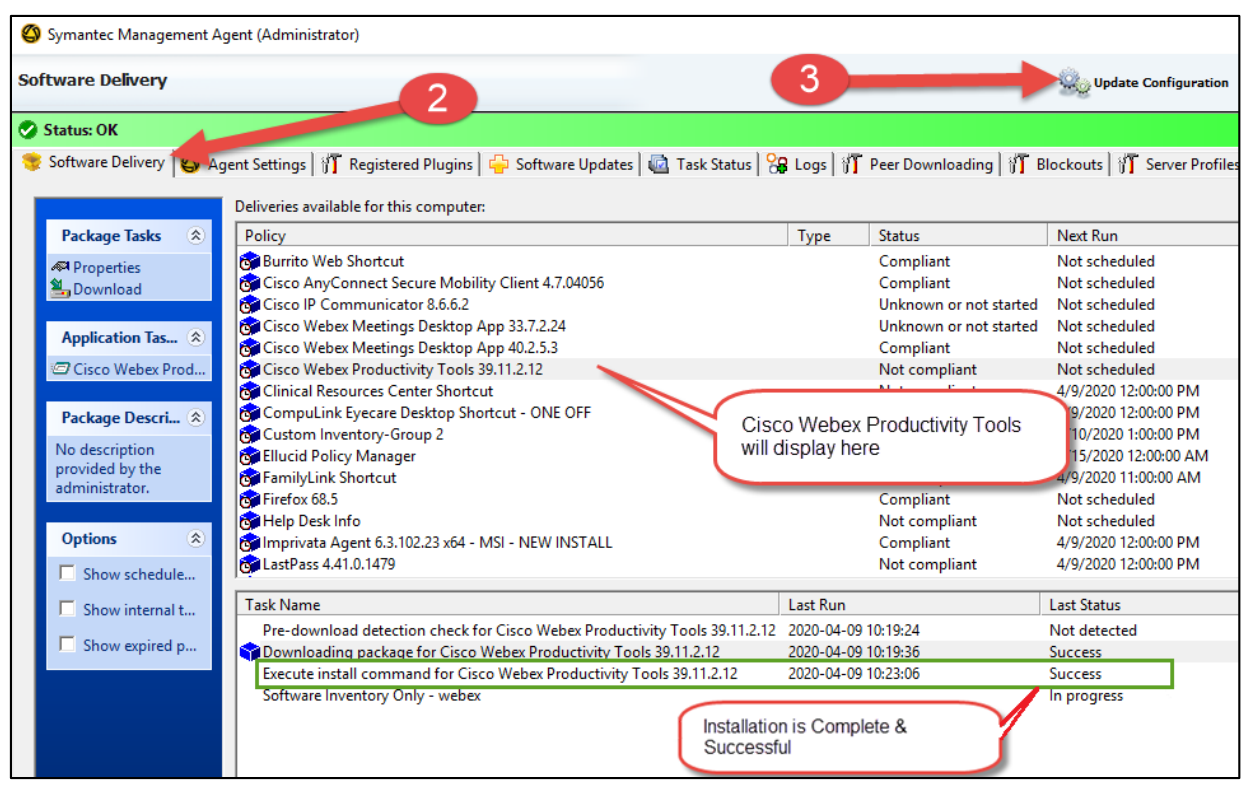

10.Confirm installation of **Cisco WebEx Productivity Tools** Add-in located in the Outlook Ribbon.

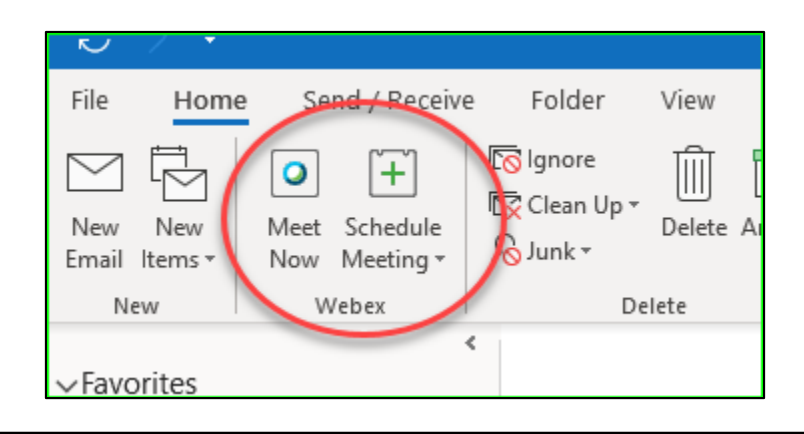

**Note:**Outlook may need to be restarted if the application is already open.